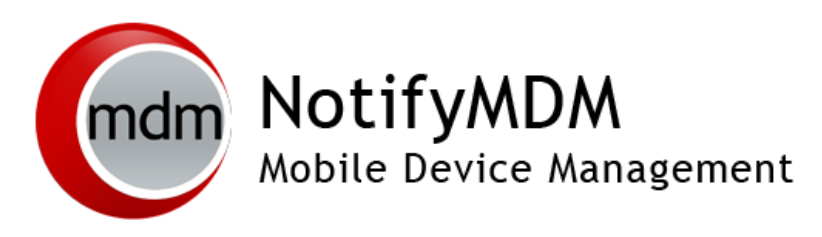

User Self-Administrative Web Guide

### **Table of Contents**

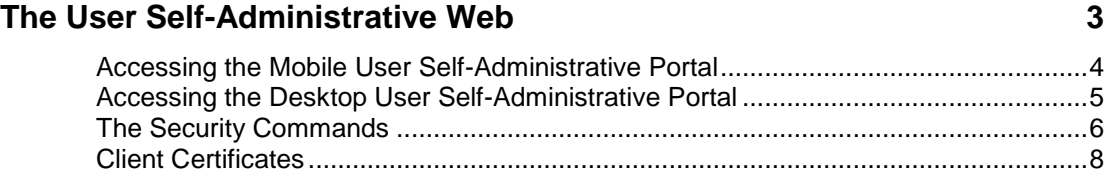

# <span id="page-2-0"></span>**The User Self-Administrative Web**

The *User Self-Administration Portal* is a resource for *NotifyMDM* users. Its primary benefit is that it provides a quick way to perform time sensitive operations without having to go through an administrator. This means that **if your device is lost or stolen you can issue commands to the device to prevent malicious actions** or unwanted access to sensitive data as soon as you become aware of a threat.

You can access the portal from your desktop computer or from a mobile device. Both the desktop portal and the mobile portal include a way for you to check the location of your device and retrieve a recovery password to unlock your device.

You will also use these portals to upload or install client certificates if access to the server you are interfacing with requires an authentication certificate for security purposes. (See *Client Certificates* below.)

If you have **multiple devices** enrolled against a single *NotifyMDM* user account, you can view and manage all your devices via the Self-Administrative portals. Above the menu options, select the device you wish to view from a drop-down list.

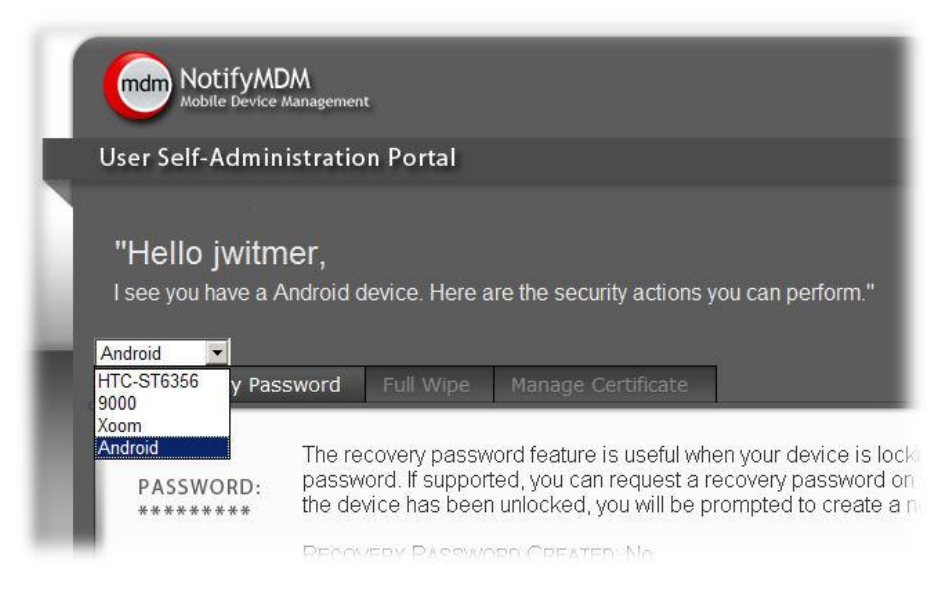

To use the User Self-Administrative portals, you will need to obtain the *NotifyMDM* server address from your administrator. Commit it to memory or note it somewhere.

### <span id="page-3-0"></span>**Accessing the Mobile User Self-Administrative Portal**

In a device browser of an Internet enabled device, enter *https://<yourNotifyMDMserveraddress>/mobile*

On-Demand users enter: *https://ondemand.notifymdm.com/mobile*

Login with your *NotifyMDM* user account credentials:

- For users interfacing with an ActiveSync server, use your ActiveSync account *username*, *password* and *domain*.
- For users not interfacing with an ActiveSync server, use your *NotifyMDM* user account *username* and *password*, and leave the domain field blank.

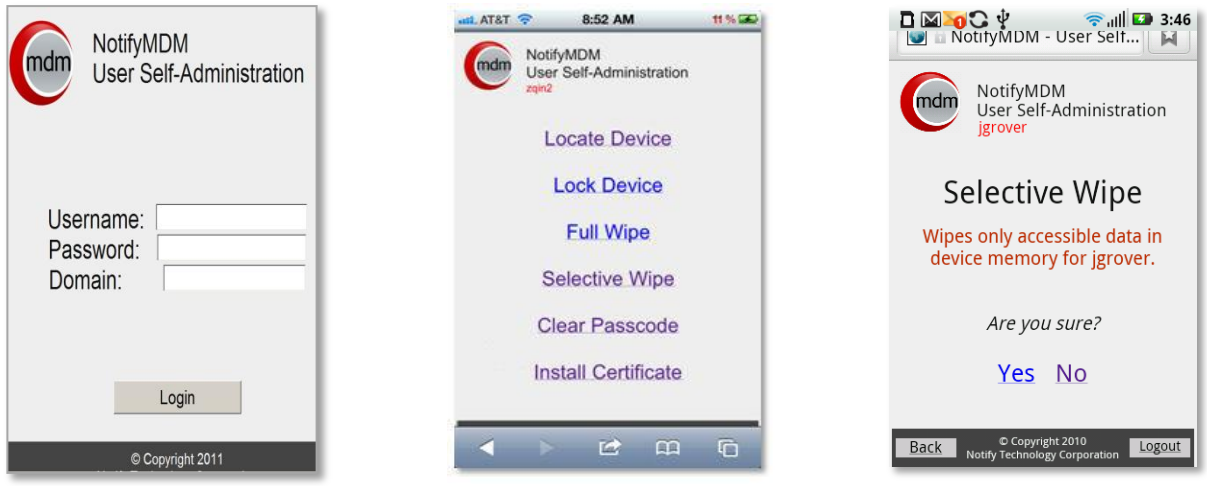

Sample *User Self-Administrative Portal* view for an Android User

### <span id="page-4-0"></span>**Accessing the Desktop User Self-Administrative Portal**

In the web browser of an Internet enabled PC, enter *https://<yourNotifyMDMserveraddress>*

On-Demand users enter: *https://ondemand.notifymdm.com*

Login with your *NotifyMDM* user account credentials:

- For users interfacing with an ActiveSync server, use your ActiveSync account *username*, *password* and *domain*.
- For users not interfacing with an ActiveSync server, use your *NotifyMDM* user account *username* and *password*, and leave the domain field blank.

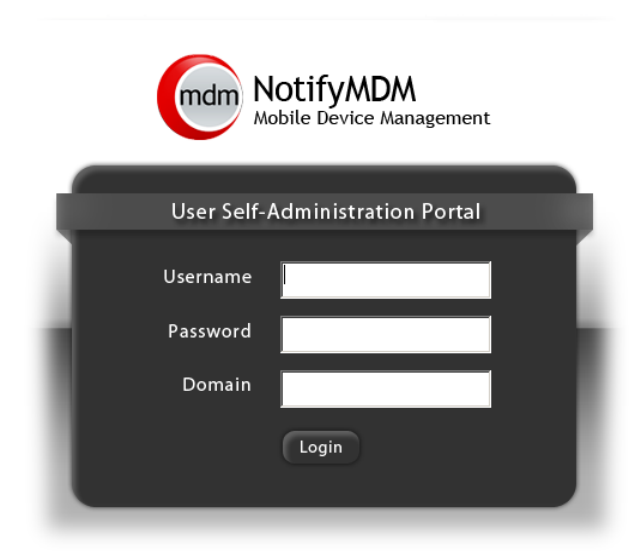

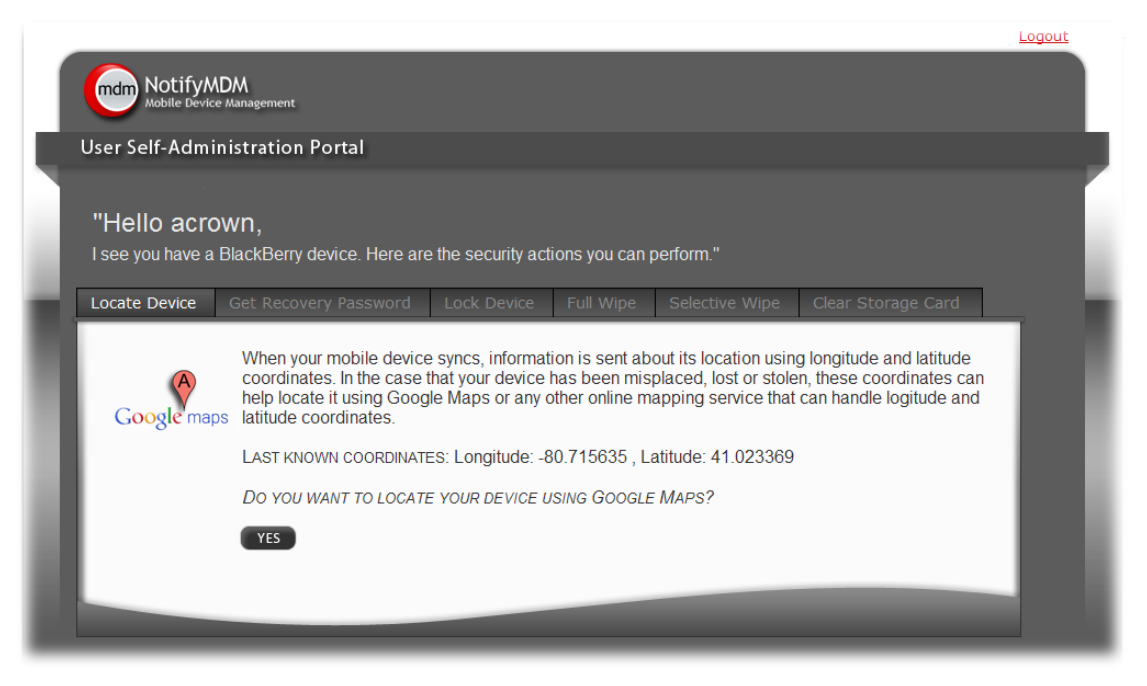

Sample *User Self-Administrative Portal* view for a BlackBerry User

### <span id="page-5-0"></span>**The Security Commands**

The security actions you can perform from the portal vary based on the type of device you have. The functionality of the action, in particular the *Full Wipe* command, may also vary slightly, based on what the device platform supports. See the chart that follows for details.

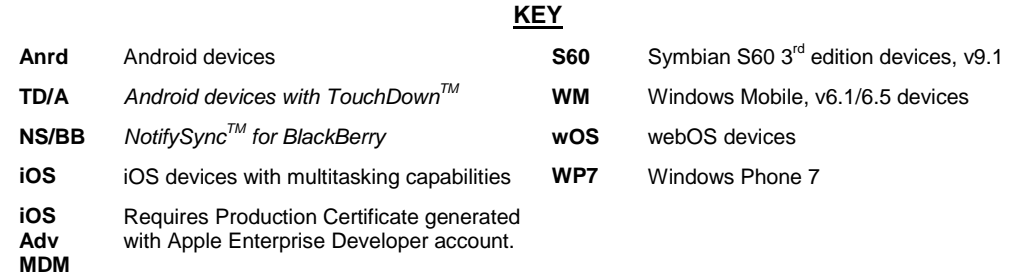

When you login to the *NotifyMDM Self-Administration Portal*, the security actions compatible with your device will be displayed. You may be able to perform some or all of the following actions:

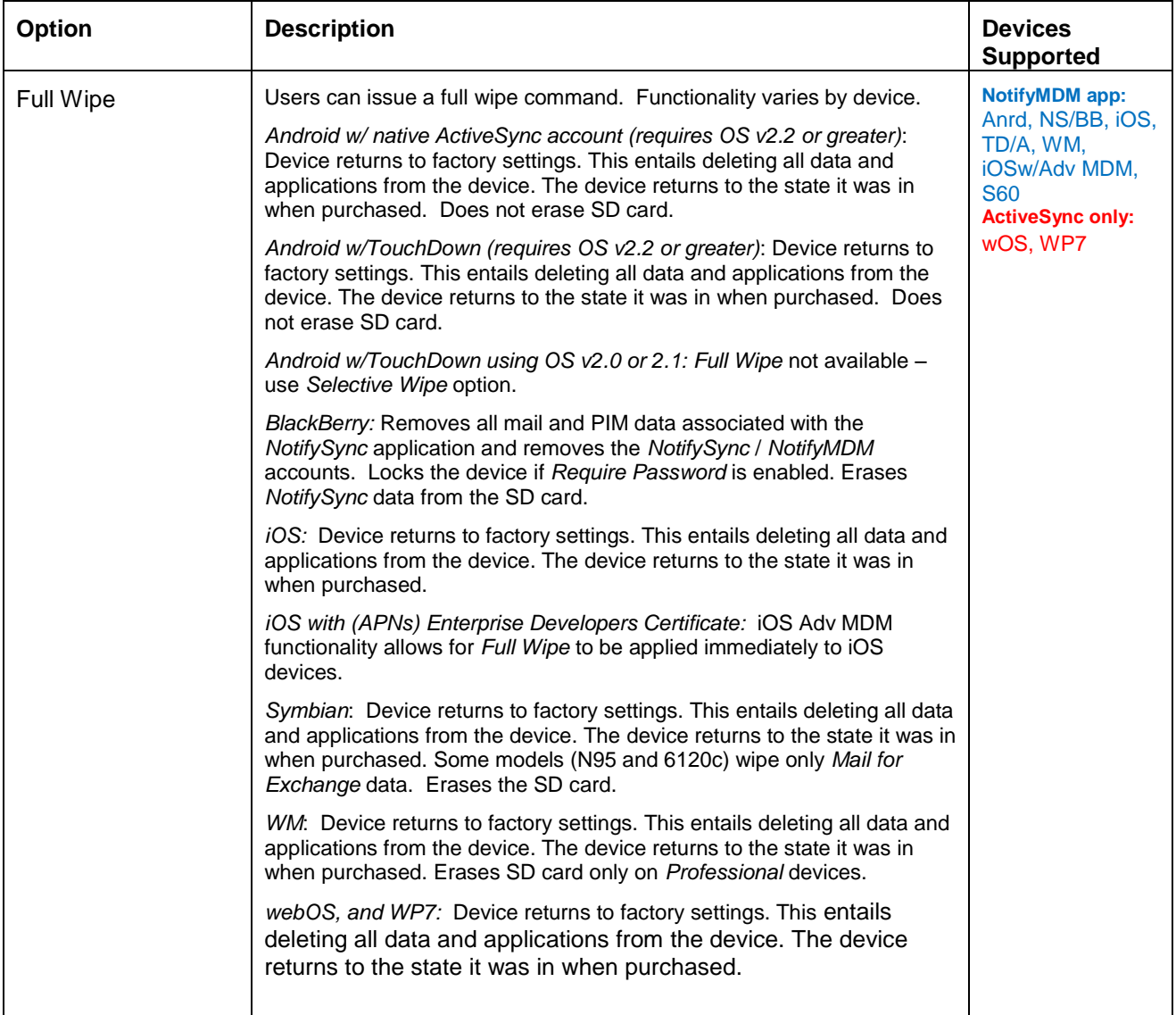

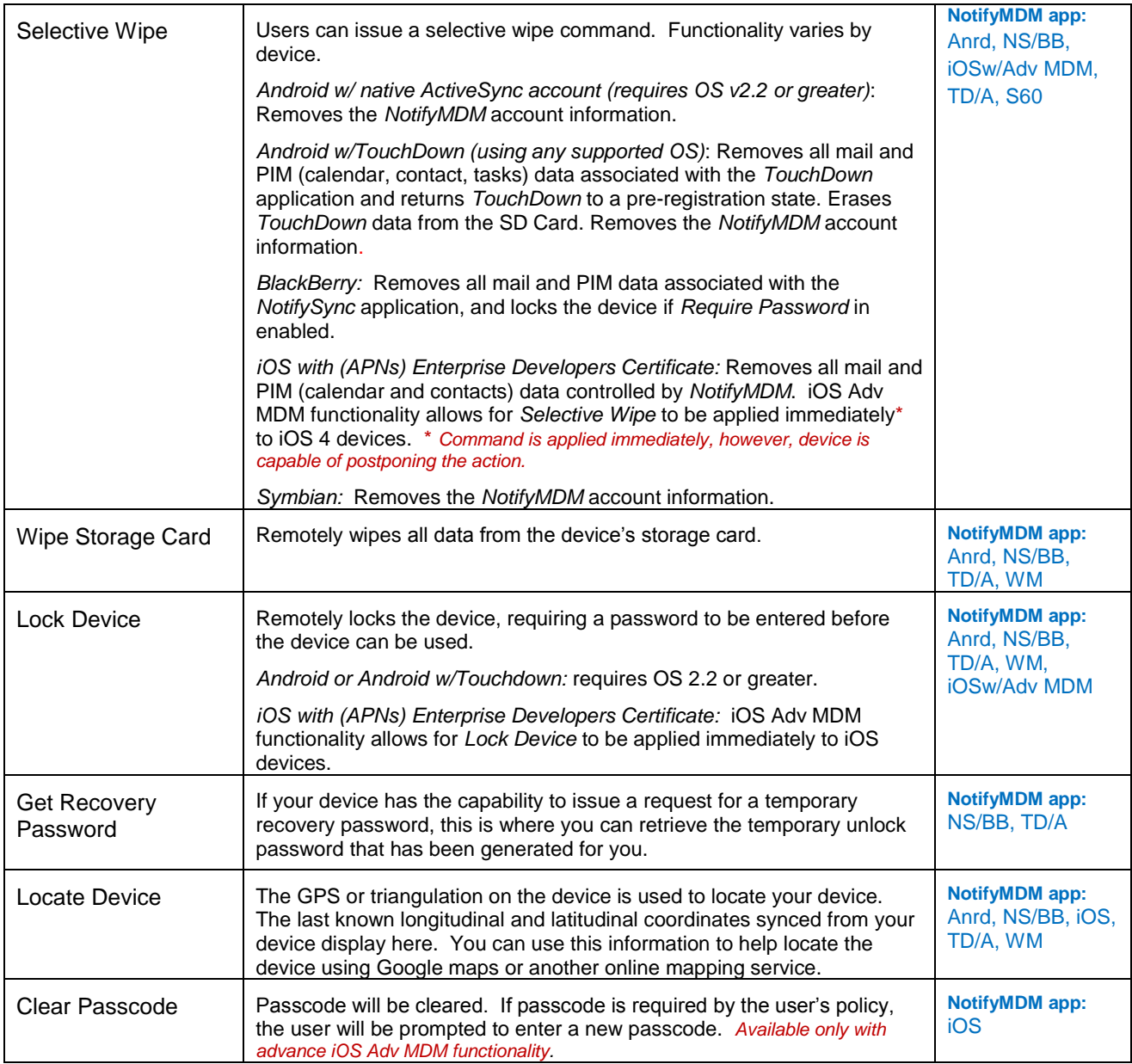

## <span id="page-7-0"></span>**Client Certificates**

If access to the server you interface with requires an authentication certificate for security purposes, you can use the self-administration portals to obtain your certificate.

#### From the Desktop User Self-Administration portal . . .

Your administrator will create and upload a certificate for you on the server or he/she may instruct you to upload the certificate yourself from the Desktop User Self-Administration portal.

If you are uploading the certificate yourself, the administrator will send you the certificate file. There may also be a password associated with the certificate file.

#### **Uploading the Certificate**

- 1. From your PC browser, access the *Desktop User Self-Administration portal* and log in with your user credentials.
- 2. Select the *Manage Certificate* tab.
- 3. Browse to locate the certificate file your administrator has provided. The file format will be one of the following: .cer, .pfx, or .p12.
- 4. If your certificate file is protected by a password, enter the *Password* and confirm it.
- 5. Click *Submit*. The certificate can now be downloaded and installed on your device(s).

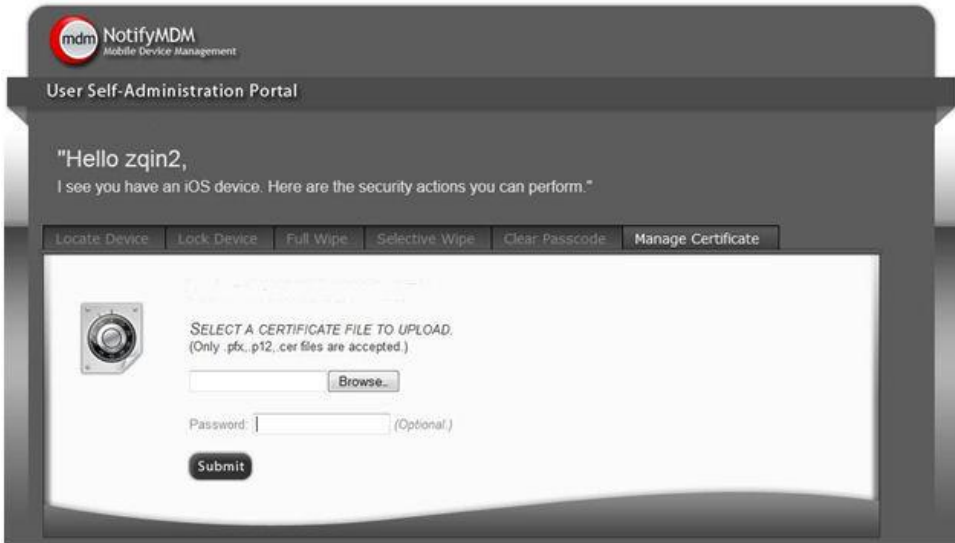

#### **Managing the Certificate**

When the certificate has been uploaded, you can: **Download the certificate to your device.**

- If you are using your mobile device browser, click the certificate file name above to download the certificate to your device.
- Or access the Mobile User Self-Administration portal from your device browser to download the certificate. https://<*yourNotifyMDMserveraddress*>/mobile

**Upload a different certificate file.** Please note that uploading another certificate will replace the current certificate.

#### From the Mobile User Self-Administration portal . . .

Once your system administrator has created and uploaded a client certificate for you on the server, you will use the *Mobile User Self-Administration portal* to install the certificate on your device.

- 1. From your device browser, access the *Mobile User Self-Administration portal* and log in with your user credentials.
- 2. Select *Install Certificate*.

(If you get a message saying there is no available certificate, one has not yet been uploaded to the server for you. Consult your administrator.)

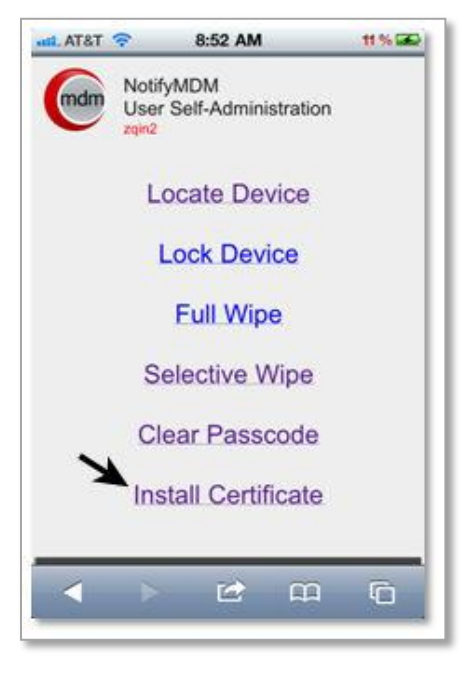

3. Click on the file name that appears to begin the certificate installation. The file format will be one of the following: .cer, .pfx, or .p12.

Certificate installation is different for each device type. An example of the installation process for your device type is available in Appendix A of every *NotifyMDM* device user guide.

[NotifyMDM for Android](http://notifymdm.notify.net/getDocument.php?file=NotifyMDM+for+Android.pdf) [NotifyMDM for Android with TouchDown](http://notifymdm.notify.net/getDocument.php?file=NotifyMDM+For+Android+with+TD.pdf) [NotifyMDM for BlackBerry](http://notifymdm.notify.net/getDocument.php?file=NotifyMDM+for+BlackBerry.pdf) [NotifyMDM for iOS Devices](http://notifymdm.notify.net/getDocument.php?file=NotifyMDM+for+iOS+Devices.pdf) [NotifyMDM for Symbian](http://notifymdm.notify.net/getDocument.php?file=NotifyMDM+for+Symbian.pdf)

[NotifyMDM for Windows Mobile](http://notifymdm.notify.net/getDocument.php?file=NotifyMDM+for+Windows+Mobile.pdf)

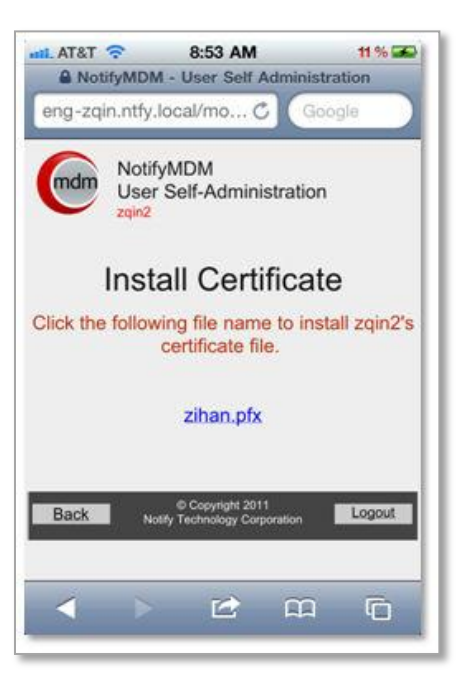